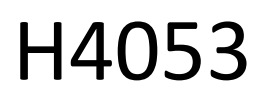

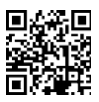

# Paristokäyttöinen ulkokamera GoSmart IP-200 / IP-210 SNAP, jossa on Wi-Fi

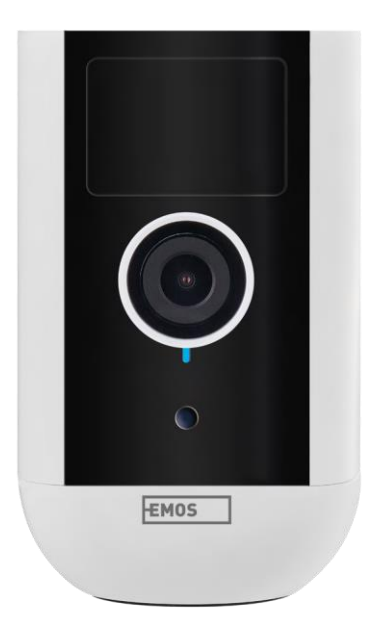

## ~? Sisällysluettelo

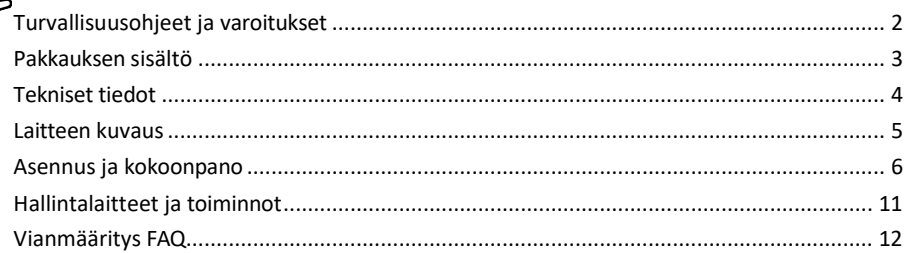

## <span id="page-1-0"></span>Turvallisuusohjeet ja varoitukset

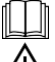

Lue käyttöohjeet ennen laitteen käyttöä.

Noudata tässä käyttöohjeessa annettuja turvallisuusohjeita.

Älä hävitä sähkölaitteita lajittelemattomana yhdyskuntajätteenä, vaan käytä lajiteltujen jätteiden keräyspisteitä. Ota yhteyttä paikallisiin viranomaisiin saadaksesi ajantasaista tietoa keräyspisteistä. Jos sähkölaitteita hävitetään ka a to p a i koille, vaarallisia aineita voi kulkeutua pohjaveteen.

ja pääsevät ravintoketjuun ja vahingoittavat terveyttäsi.

Älä käytä vettä tai kemikaaleja puhdistamaan likaa laitteen ulkopuolelta. Käytä aina kuivaa liinaa mekaanisten vaurioiden ja sähköiskun välttämiseksi.

Älä liitä virtajohtoa pistorasiaan märin tai kostein käsin, sillä sähköiskun vaara on olemassa.

Älä pura, korjaa tai muuta laitetta itse. Se voi aiheuttaa tulipalon, sähköiskun tai pysyviä vaurioita.

EMOS spol. s r.o. vakuuttaa, että tuotteet H4053 ja H4063 ovat direktiivien olennaisten vaatimusten ja muiden asiaa koskevien säännösten mukaisia. Laitteita voidaan käyttää vapaasti EU:n alueella.

Vaatimustenmukaisuusvakuutus löytyy verkkosivuilta http://www.emos.eu/download.

Laitetta voidaan käyttää yleisen luvan nro VO-R/10/07.2021-8, sellaisena kuin se on muutettuna, perusteella.

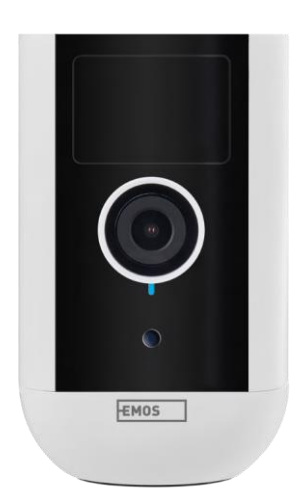

<span id="page-2-0"></span>Pakkauksen sisältö Kamerayksikkö Virtalähde USBkaapeli Magneettikiinnike Kääntyvä kiinnike Ruuvisarja Manuaalinen

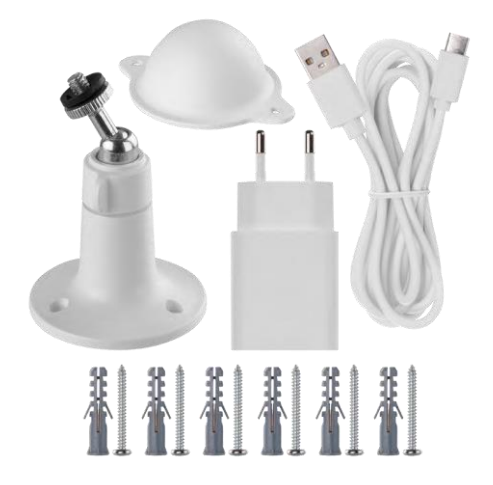

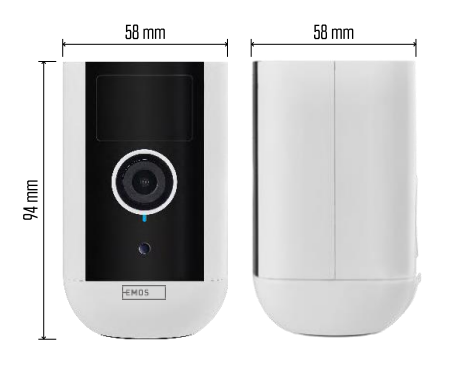

<span id="page-3-0"></span>Tekniset tiedot Virtalähde: DC 5 V/1 A Mitat: 58 × 58 × 94 mm Nettopaino: 225 g. Päätöslauselma: H4053 - 1 920 × 1 080 / H4063 - 2 592 x 1 944 Kenno: H4053 - 1/2.9'' 2 megapikselin CMOS / H4063 - 1/2.7'' 5 megapikselin CMOS-kenno Akun kapasiteetti: 9 000 mAh PIR-havaitsemisalue: 9 m PIR-kulma: 120°. Objektiivi: 3,2 mm, F2.0 Varastointi: SD-kortti (max. 128 GB, FAT32), pilvitallennus. Suojausaste: IP65 APP: EMOS GoSmart Androidille ja iOS:lle Liitettävyys: 2,4 GHz Wi-Fi (IEEE802.11b/g/n) Taajuusalue: 2,400-2,4835 GHz Käyttäjien

enimmäismäärä: 4

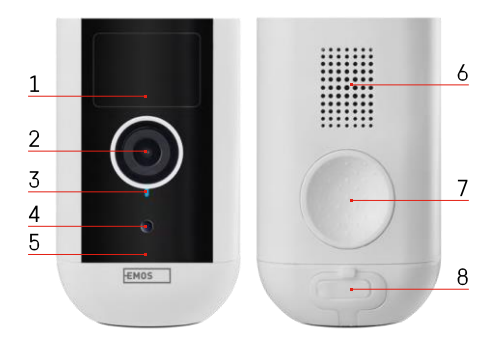

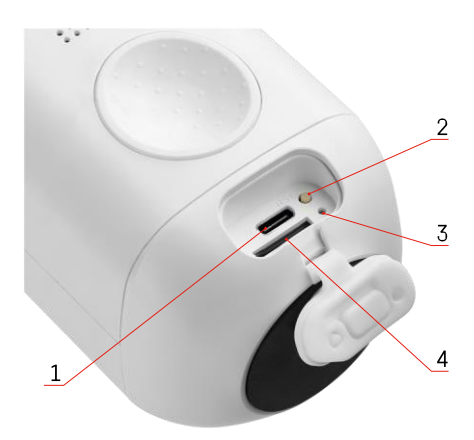

Ilmoitus

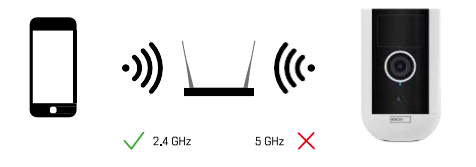

Kamera tukee vain 2,4 GHz:n Wi-Fi-yhteyttä (ei 5GHz).

## <span id="page-4-0"></span>Laitteen kuvaus

- 1 PIR-anturi
- 2 Linssi
- 3 Tilan merkkivalo
	- LED palaa p u n a i s e n a : verkkoasetukset eivät ole o i k e i n .
	- LED vilkkuu punaisena: kamera valmistautuu muodostamaan yhteyden Wi-Fi-verkkoon.
	- LED vilkkuu nopeasti punaisena: olet nyt yhteydessä Wi-Fi-verkkoon.
	- LED on sininen: kamera toimii oikein.
- 4 Valoanturi (käytetään erottamaan päivä ja yö toisistaan)
- 5 Mikrofoni
- 6 Puhuja
- 7 Paikka magneettipidikkeen kiinnittämistä varten
- 8 Vedenpitävä suojus latausportille ja ohjauspainikkeille. Pienempi sisäkansi voidaan avata, virtajohto voidaan liittää ja IP-suojaus säilyy.

jopa latauksen aikana.

- 1 Latausportti
- 2 Nollauspainike Paina RESET-painiketta 5 sekunnin ajan, jolloin laite palautuu tehdasasetuksiin.
- 3 Latausvalo:
	- LED palaa punaisena: akku latautuu.

• LED palaa sinisenä: lataus on valmis. 4 - SD-korttipaikka

## <span id="page-5-0"></span>Asennus ja kokoonpano

### Magneettipidikkeen asentaminen

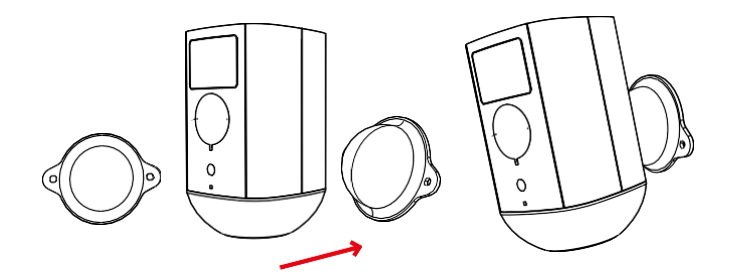

- 1. Aseta kiinnike haluttuun paikkaan ja kiinnitä se sitten ruuveilla paikalleen.
- 2. Aseta kamera magneettikiinnikkeeseen ja säädä suunta tarpeen mukaan.

Kääntyvän kiinnikkeen asentaminen

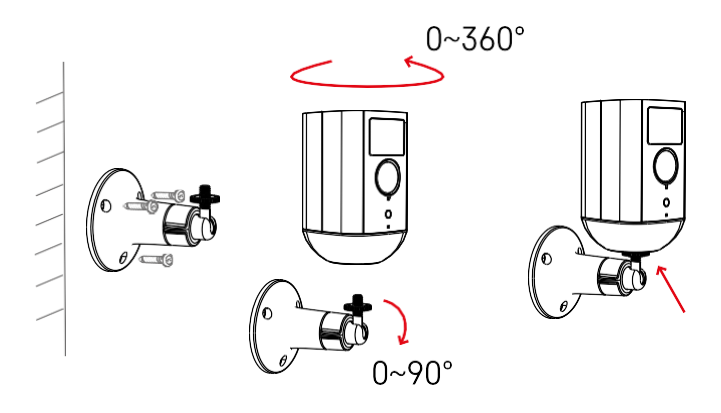

Aseta kiinnike haluttuun paikkaan ja kiinnitä se sitten ruuveilla paikalleen.

- 1. Aseta kamera kääntyvään kiinnikkeeseen ja säädä suunta tarpeen mukaan.
- 2. Kun olet asettanut kameran asennon, kiinnitä se ruuvilla.

#### Pariliitos sovelluksen kanssa

EMOS GoSmart -sovelluksen asentaminen

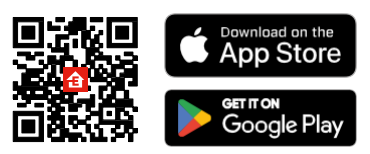

Sovellus on saatavilla Android- ja iOS-käyttöjärjestelmille Google Playsta ja App Storesta. Voit ladata sovelluksen skannaamalla kyseisen QR-koodin.

EMOS GoSmart -mobiilisove

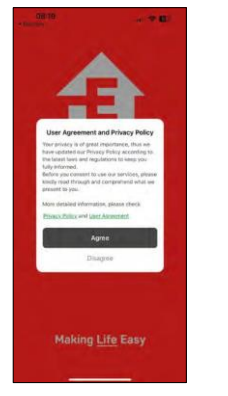

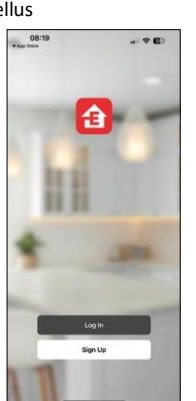

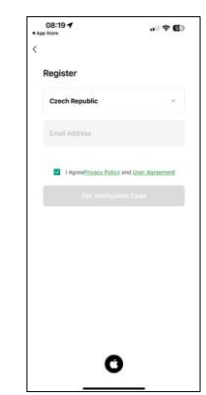

Avaa EMOS GoSmart -sovellus, vahvista tietosuojakäytäntö ja napsauta Hyväksyn. Valitse rekisteröintivaihtoehto.

Kirjoita voimassa olevan sähköpostiosoitteen nimi ja valitse salasana. Vahvista suostumuksesi tietosuojakäytäntöön. Valitse Rekisteröidy.

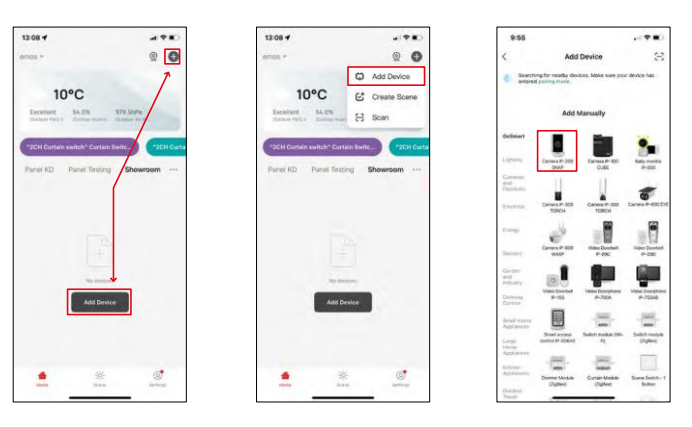

Valitse Lisää laite.

Valitse GoSmart-tuoteryhmä ja valitse kamera IP-200 / IP-210.

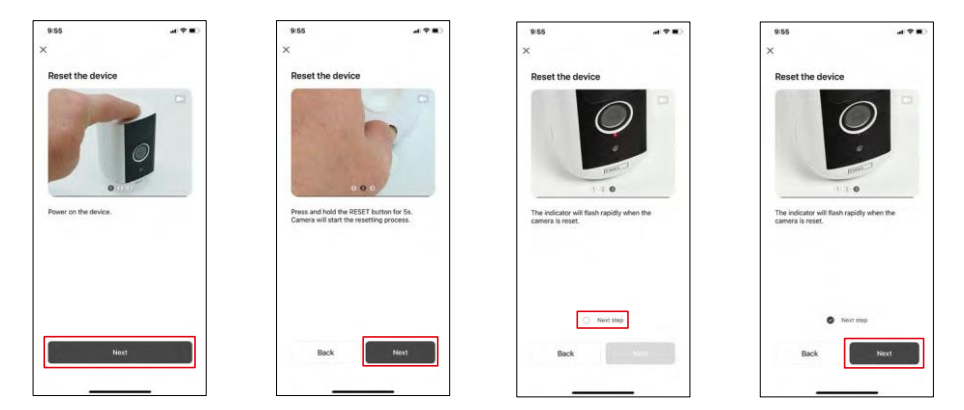

Kytke laite päälle pitämällä alhaalla yläreunassa olevaa painiketta.

Nollaa laite käyttämällä kameran takana olevan kumisaappaan alla olevaa RESET-painiketta. Varmista, että punainen LED vilkkuu.

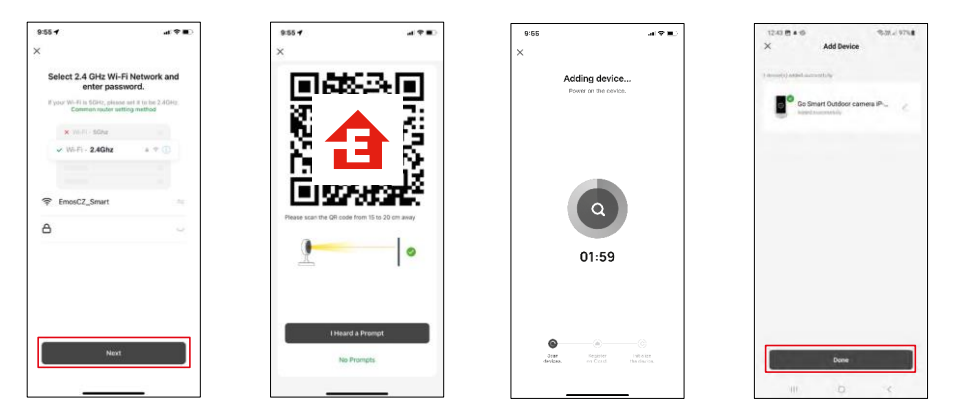

Anna Wi-Fi-verkkosi nimi ja salasana. Nämä tiedot pysyvät salattuina, ja niitä käytetään, jotta kamera voi kommunikoida mobiililaitteesi kanssa etänä.

QR-koodi ilmestyy mobiililaitteesi näyttöön. Aseta QR-

koodi kameran linssin eteen.

Vahvista, että olet kuullut äänimerkin onnistuneesta pariliitoksesta. Laite

löytyy automaattisesti.

Laite sijaitsee.

Vahvista painamalla donepainiketta.

## Kuvakkeet ja merkkivalot

Sovelluksen hallintalaitteiden kuvaus

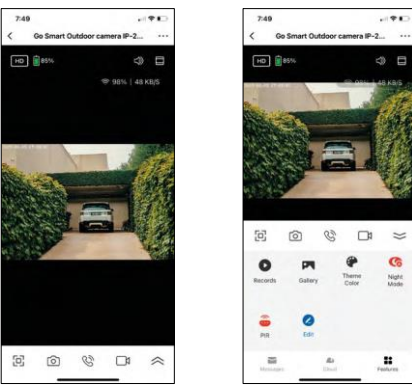

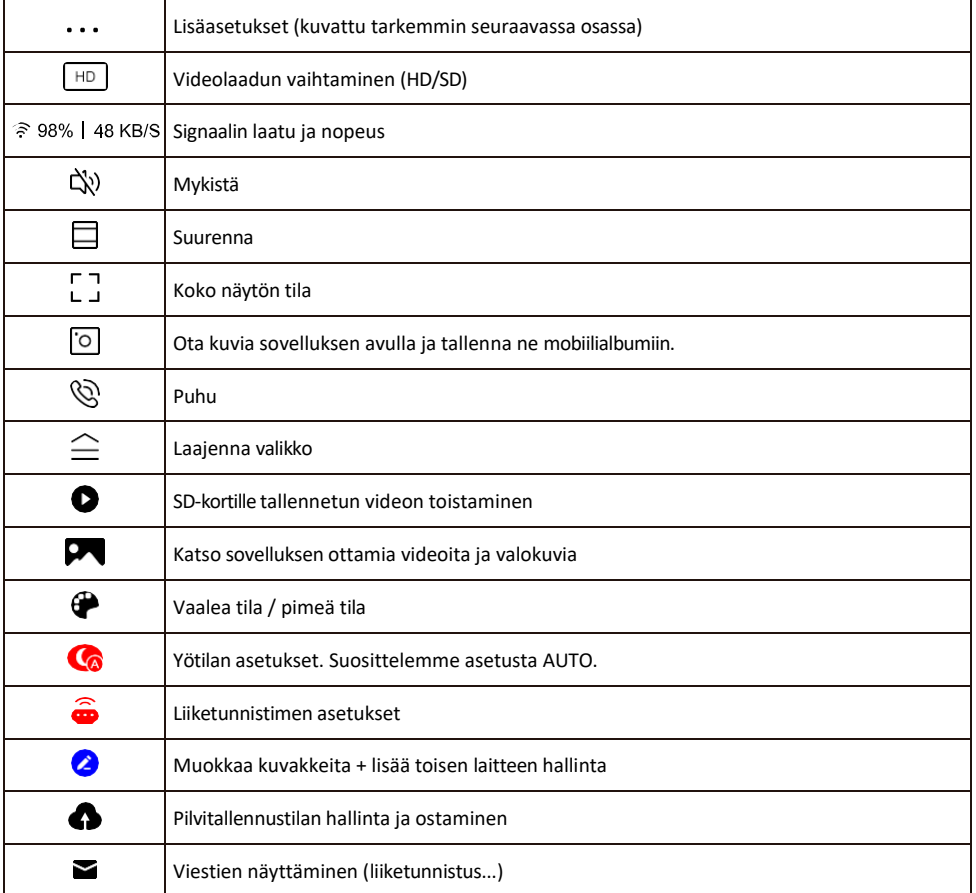

#### Laajennusasetusten kuvaus

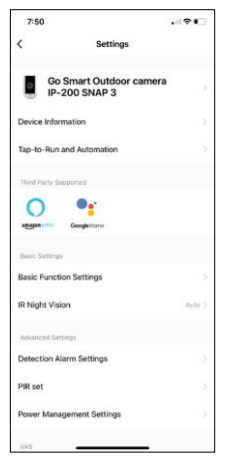

- Laitteen tiedot Perustiedot laitteesta ja sen omistajasta.
- Tap-to-Run ja automaatio Näytä laitteelle määritetyt kohtaukset ja automaatiot. Kohtausten luominen on mahdollista suoraan sovelluksen päävalikossa kohdassa

"Scenes". H4053:n tapauksessa tämä voisi olla esimerkiksi automaatio, jossa liikkeentunnistuksen herkkyys olisi alhaisempi klo 18:00 ja 7:00 välisenä aikana.

- Perustoimintoasetukset Ota käyttöön tai poista käytöstä perusohjaustoiminnot, kuten näytön automaattinen kierto tai vesileiman asettaminen kellonajan ja päivämäärän näytöllä. Toinen tärkeä asetus on mahdollisuus valita yksi- tai kaksisuuntainen viestintä.
- IR Night Vision Yötila-asetus.
- Tunnistushälytysasetukset Hälytysasetukset.
- Toiminta-alue Aseta alue, jolla kamera tallentaa liikettä. Jos kamera esimerkiksi havaitsee tien, et halua kameran hälyttävän jokaisesta ohi ajavasta autosta, joten tämän toiminnon avulla voit valita alueen, jonka liiketunnistin havaitsee.

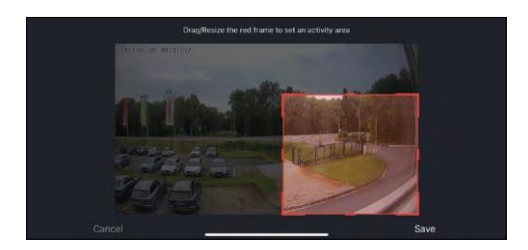

- Ihmiskehon suodatus Ihmiskehon ääriviivojen tunnistaminen. Kun otat tämän ominaisuuden käyttöön, laitteen ei pitäisi hälyttää sinua jokaisesta liikkeestä, vaan ainoastaan silloin, kun se tunnistaa ihmiskehon.
- PIR set Liiketunnistimen kytkeminen päälle/pois ja sen herkkyyden asettaminen.
- Virranhallinta-asetukset Näyttää akun senhetkisen tilan, virtalähteen ja ilmoittaa, jos akku laskee alle tietyn prosenttiosuuden.
- Offline-ilmoitus Jatkuvien muistutusten välttämiseksi lähetetään ilmoitus, jos laite on yli 30 minuuttia offline-tilassa.
- Pilvitallennus Pilvitallennusasetukset. Pilvi ei sisälly pakkaukseen, mutta sen voi ostaa lisäksi sovelluksen kautta.
- Offline-ilmoitus Jatkuvien muistutusten välttämiseksi lähetetään ilmoitus, jos laite on yli 30 minuuttia offline-tilassa.
- UKK ja palaute Katso yleisimmät kysymykset ja niiden ratkaisut sekä mahdollisuus lähettää kysymys/ehdotus/palaute suoraan meille.
- Jaa laite Jaa laitteen hallinta toiselle käyttäjälle
- Lisää aloitusnäyttöön Lisää kuvake puhelimen aloitusnäyttöön. Tämän vaiheen avulla sinun ei tarvitse avata laitettasi sovelluksen kautta joka kerta, vaan voit vain napsauttaa suoraan tätä lisättyä kuvaketta, jolloin pääset suoraan kameranäkymään.
- Laitteen päivitys Laitteen päivitys. Vaihtoehto automaattisten päivitysten ottamiseksi käyttöön
- Poista laite Poista ja haihduta laite. Tärkeä vaihe, jos haluat vaihtaa laitteen omistajaa. Kun laite on lisätty sovellukseen, laite on pariliitetty, eikä sitä voi lisätä toisella tilillä.

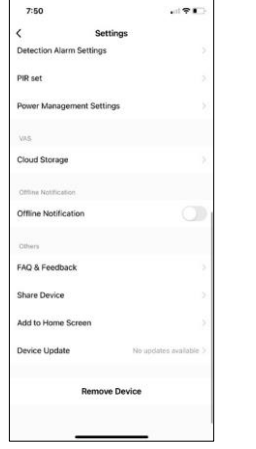

## <span id="page-10-0"></span>Hallintalaitteet ja toiminnot

#### Tallentaminen SD-kortille

Yksi kodin turvajärjestelmän perustoiminnoista on SD-kortin tallennustoiminto.

Kamera toimii akkukäyttöisenä, joten akun ja SD-korttitilan säästämiseksi se ei tallenna jatkuvasti, vaan vain muutaman sekunnin ajan, kun PIR-anturi havaitsee liikettä.

Kamera tukee SD-kortteja, joiden enimmäiskoko on 128 Gt FAT32-muodossa. 32 GB:n SD-kortit ovat kuitenkin riittäviä. Kun SD-kortti on täynnä, tallenteet ylikirjoitetaan automaattisesti.

Ohjeet SD-korttitoiminnon käyttöönotosta:

- 1. Aseta Micro SD-kortti kameran takaosassa olevan kumieristeen alla olevaan asianmukaiseen korttipaikkaan.
- 2. Avaa laitteen lisäasetukset ja valitse "Tallennusasetukset".
- 3. Formatoi SD-kortti. VAROITUS: Älä sammuta sovellusta tai keskeytä prosessia SD-kortin alustamisen aikana.
- 4. Kytke PIR-anturi päälle ja aseta haluttu herkkyys. Asetuksissa on mahdollisuus kytkeä ihmiskehon tunnistus päälle/pois päältä hälytysten estämiseksi, kun kamera havaitsee esimerkiksi eläimen tai puun liikkeen. käyttäminen

Voit myös määrittää "toiminta-alueen", jolla haluat kameran havaitsevan liikettä (et esimerkiksi halua kameran hälyttävän jokaisesta autosta, joka ajaa kameran näkemää tietä pitkin).

5. Kun kamera havaitsee liikettä, se tallentaa myös muutaman sekunnin mittaisen kuvamateriaalin, jok $\Box$ ytyy kuvakkeesta:

## <span id="page-11-0"></span>Vianmääritys FAQ

En saa laitteita yhdistettyä. Mitä voin tehdä?

- Varmista, että käytät 2,4 GHz:n Wi-Fi-verkkoa ja että signaalisi on riittävän voimakas.
- Salli sovellukselle kaikki oikeudet asetuksissa.
- Varmista, että käytät mobiilikäyttöjärjestelmän uusinta versiota ja sovelluksen uusinta versiota.

He kuulevat minut ulkona, mutta minä en kuule ääntä ulkona / Minä kuulen äänen ulkona, mutta he eivät kuule minua.

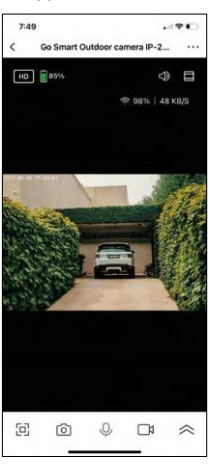

- Varmista, että olet antanut sovellukselle kaikki oikeudet, erityisesti mikrofonin.
- Myös yksisuuntainen viestintä voi olla ongelma. Jos näet tämän kuvakkeen alareunassa:  $\forall$ , se tarkoittaa, että laite on asetettu yksisuuntaiseen viestintään.
- Voit korjata tämän menemällä "Perustoimintoasetukset"-valikkoon ja asettamalla "Puhelutilan" arvoksi "Kaksisuuntainen keskustelu". Tämä valikko löytyy laajennusasetuksista (katso luku "Laajennusasetusten kuvaus").
- Kaksisuuntaisen viestinnän oikea kuvake näyttää tältä:  $\mathbb{Q}$

En saa ilmoituksia, miksi?

- Salli sovellukselle kaikki oikeudet asetuksissa.
- Ota ilmoitukset käyttöön sovelluksen asetuksissa (Asetukset -> Sovellusilmoitukset).

Mitä SD-korttia voin käyttää?

• SD-kortti, jonka enimmäistallennuskapasiteetti on 128 Gt ja nopeusluokka vähintään CLASS 10 FAT32 muodossa.

Kun SD-kortin muisti on täynnä, korvataanko vanhimmat tallenteet automaattisesti vai pitääkö käyttäjän poistaa ne manuaalisesti?

• Kyllä, tietueet korvataan automaattisesti.

Ketkä kaikki voivat käyttää laitteita?

- Tiloilla on aina oltava ylläpitäjä (omistaja).
- Järjestelmänvalvoja voi jakaa laitteet muiden kotitalouden jäsenten kanssa ja antaa heille oikeuksia.